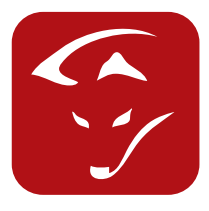

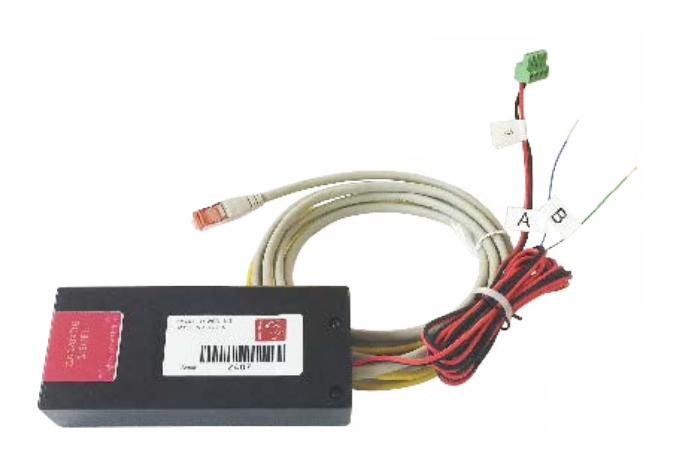

# SMARTFOX Web-Kit für SolarEdge® Wechselrichter

## Installationsanleitung

#### **Anschluss RS485 Ethernet Umsetzer:**

Der Umsetzer wird mit einem Kabelsatz ca. 2m (Spannungsversorgung, RS485 Anschlusskabel und Ethernetkabel) ausgeliefert. Die Umsetzerbox wird in der Nähe des Wechselrichters befestigt.

- 1. Verbinden Sie das Ethernetkabel mit Ihrem Switch / Router.
- 2. Schließen Sie das RS485 Kabel am Wechselrichter an:

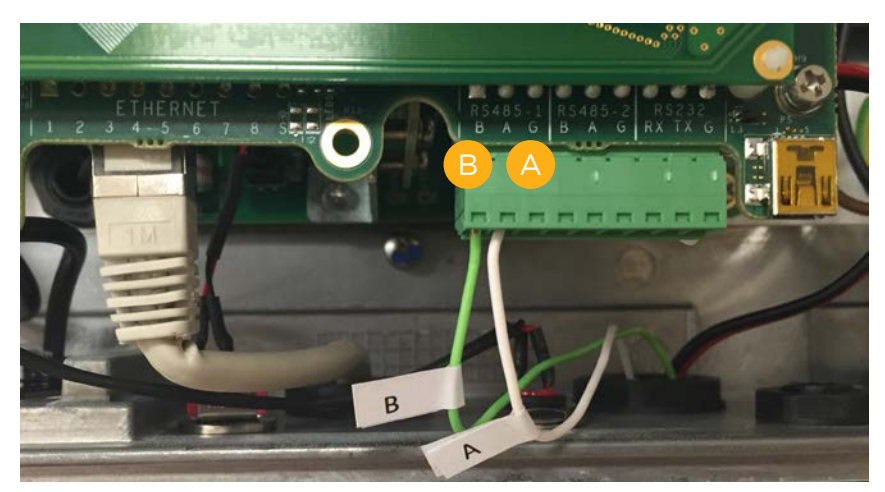

3. Stecken Sie die Spannungsversorgung am Wechselrichter an:

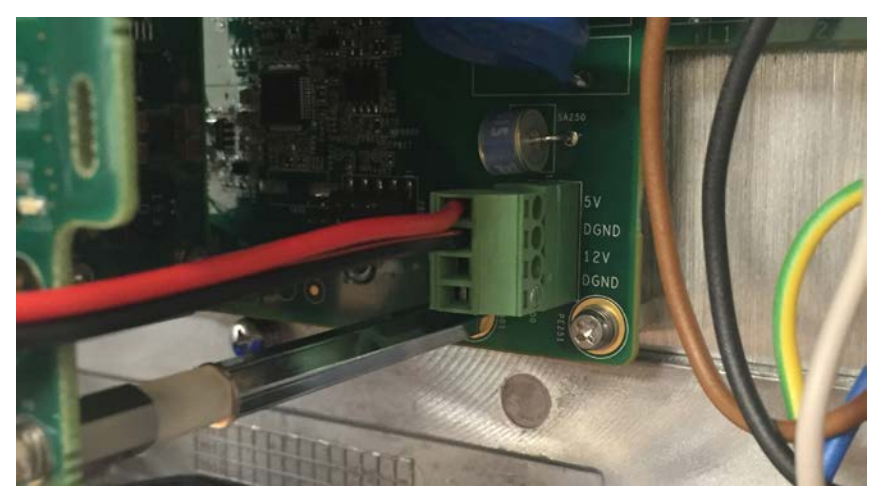

Das Web-Kit wird mit 5VDC versorgt.

In älteren Wechselrichtern kann diese Steckverbindung nicht ausgeführt sein. Wir empfehlen daher, zur Versorgung der Platine ein externes Netzteil 5V 1A zu verwenden.

Bei SE25k & SE27.6k Wechselrichtern ist intern nur eine 12V-Schnittstelle ausgeführt. Es wird immer ein externes Netzteil benötigt.

#### www.smartfox.at

## **Konfiguration des RS485 Ethernet Umsetzers:**

- 1. Downloaden Sie die Konfigurationssoftware auf unserer Website:
- https://smartfox.at/wp-content/uploads/2023/01/Solaredge-WEB-KIT.zip
- 2. Öffnen Sie die Datei mittels Doppelklick.
- 3. Klicken Sie auf Zugriff zulassen:

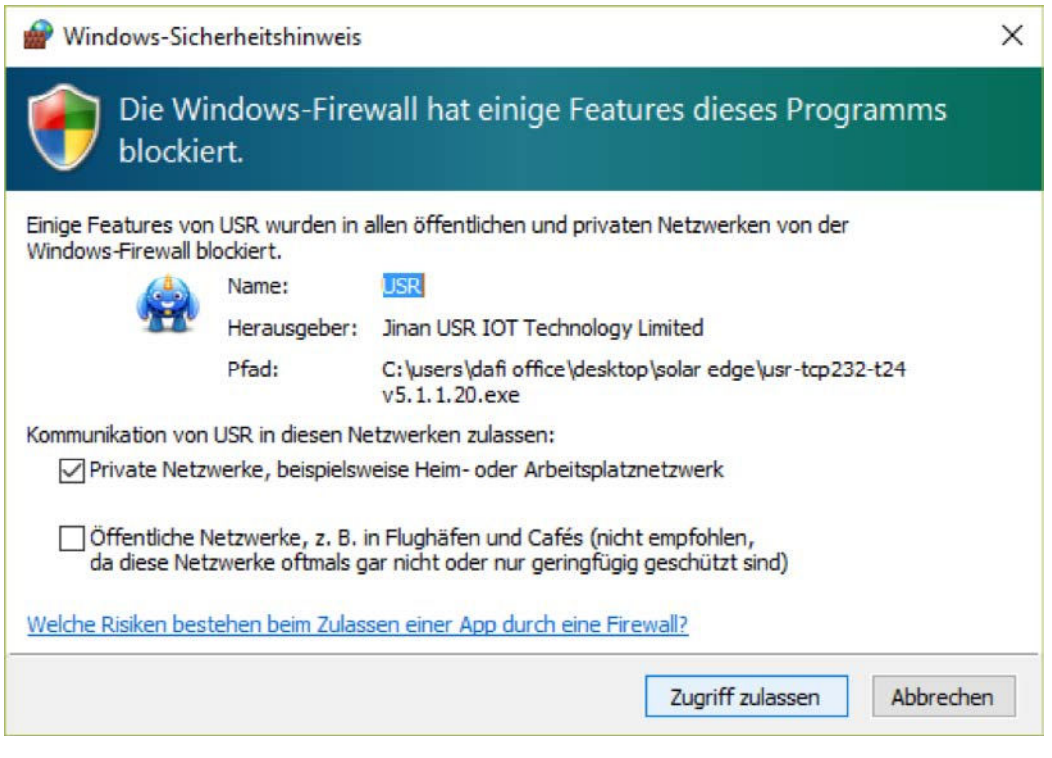

## www.smartfox.at

#### **Einstellungen**

- A. Auf "SEARCH IN LAN" Klicken
- B. Den gewünschten Umsetzer unter "Device list in Net" doppelklicken
- C. Module work mode = TCP Server
- D. Module IP = frei IP Adresse / gewünschte IP Adresse eintragen
- E. Subnet mask = 255.255.255.0
- F. Default Gateway = IP Adresse des Routers eingeben
- G. Baud Rate = 9600
- H. Parity/Data/Stop = NONE / 8 / 1
- I. Module Port = 502
- J. "Auf Set selected item via LAN" klicken.

Die Einstellungen sind somit am Umsetzer gespeichert.

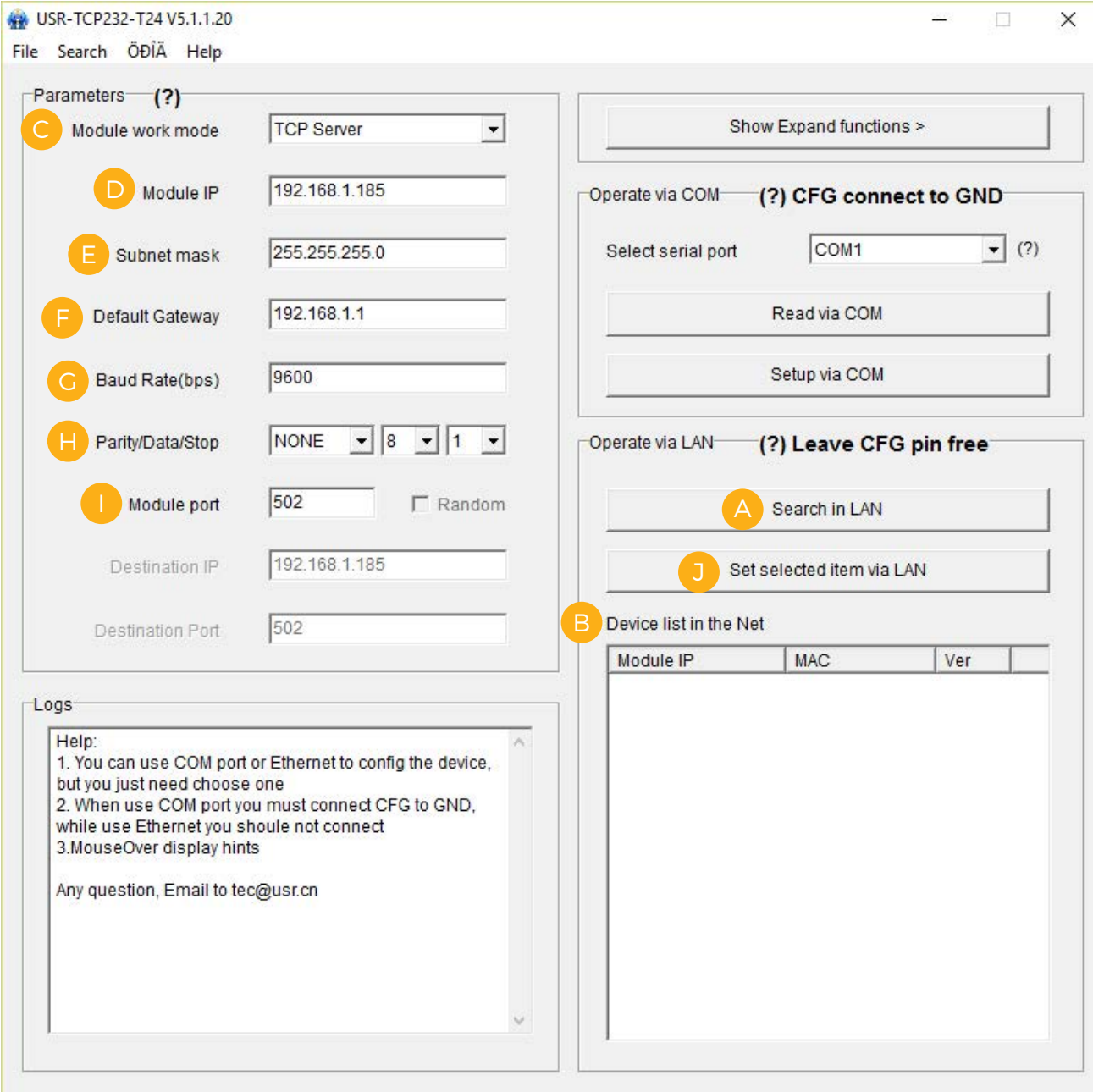

#### **Konfiguration des SolarEdge Wechselrichters:**

1. Wählen Sie das Menü Kommunikation aus. Folgende Anzeige erscheint:

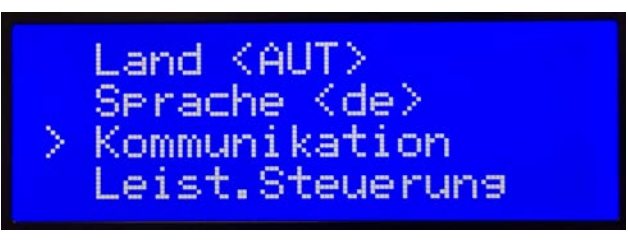

2. Wählen Sie das Menü RS485-1Konf<S> aus. Ändern Sie die Einstellungen wie folgt ab:

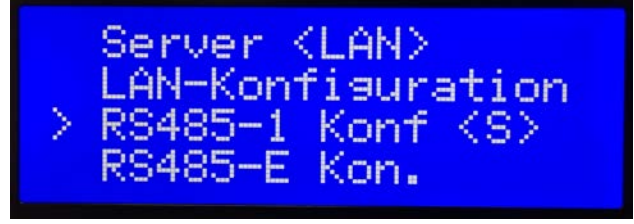

3. Verlassen Sie das Menü indem Sie die ESC Taste mehrfach drücken, bis die aktuelle Leistung am Display angezeigt wird. Die Konfiguration des WR ist somit beendet.

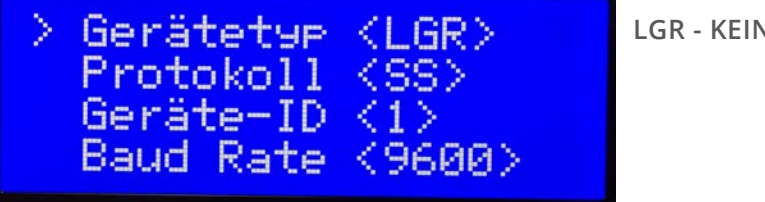

#### **LGR - KEIN SE LOGGER**

#### **Einstellungen SMARTFOX:**

1[.http://www.smartfox.at/download/SolarEdge%20Anleitung%20Software%20Version/MeterFwP.bin](http://www.smartfox.at/download/SolarEdge%20Anleitung%20Software%20Version/MeterFwP.bin)

2. Führen Sie ein Software Update Ihres Gerätes durch: [http://www.smartfox.at/download/DE\\_Anleitung\\_Firmware%20Update.pdf](http://www.smartfox.at/download/DE_Anleitung_Firmware%20Update.pdf ) 

3. Sunspec Protokoll auswählen & IP Adresse des Umsetzers eingeben.

*A C - C O N V : s e u s r 192.168.1.185*

4. Sobald alle Einstellungen richtig getätigt wurden wird im Hauptmenü die Leistung und Energie diese WR angezeigt:

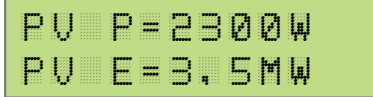

**DAfi GmbH** Niedernfritzerstraße 120 A-5531 Eben im Pongau TEL +43 (0) 6458 / 20 160

### www.smartfox.at